### 신문 구독 지원 신청 방법

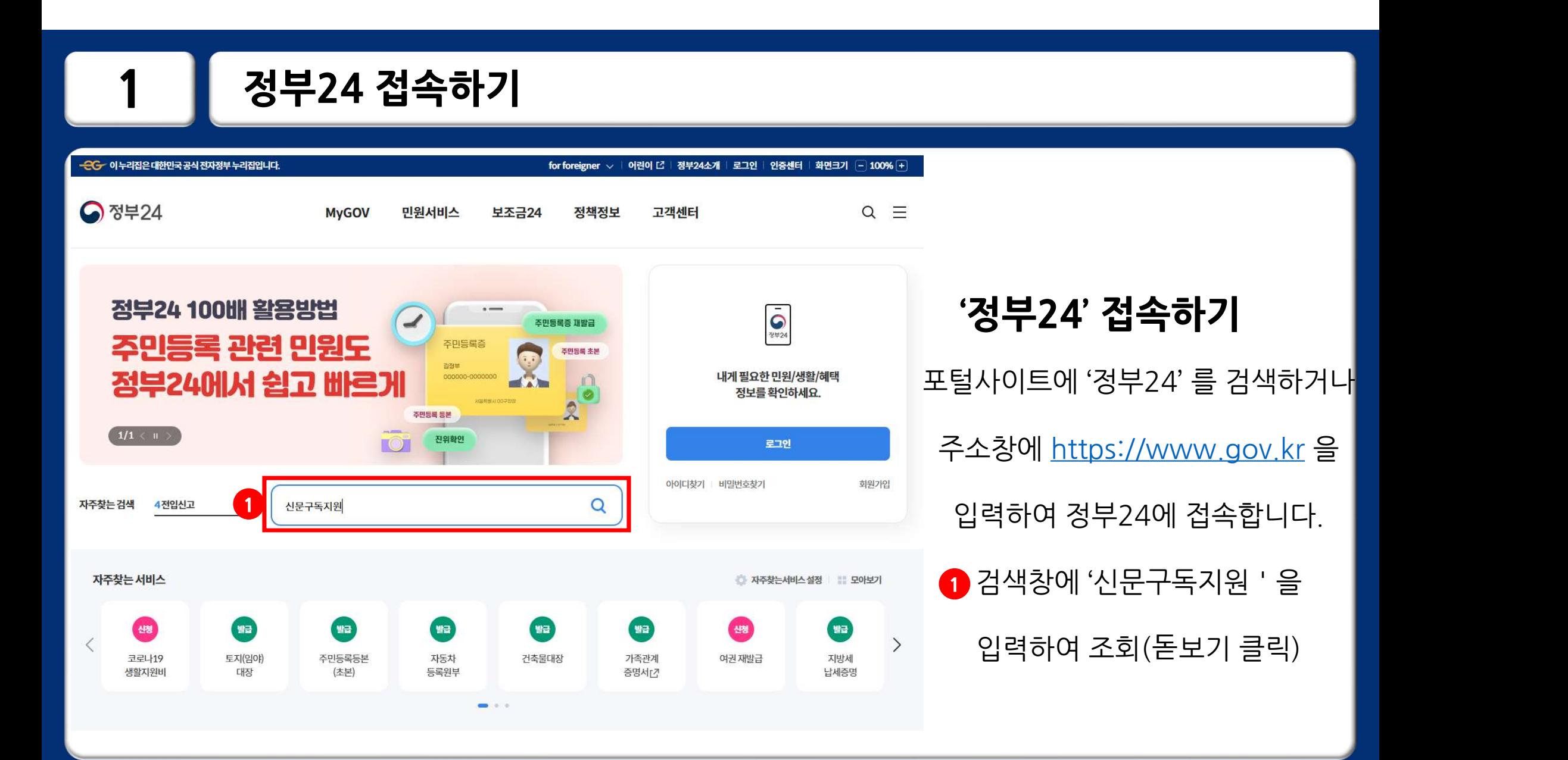

### <sup>2</sup> 신문구독지원 들어가기

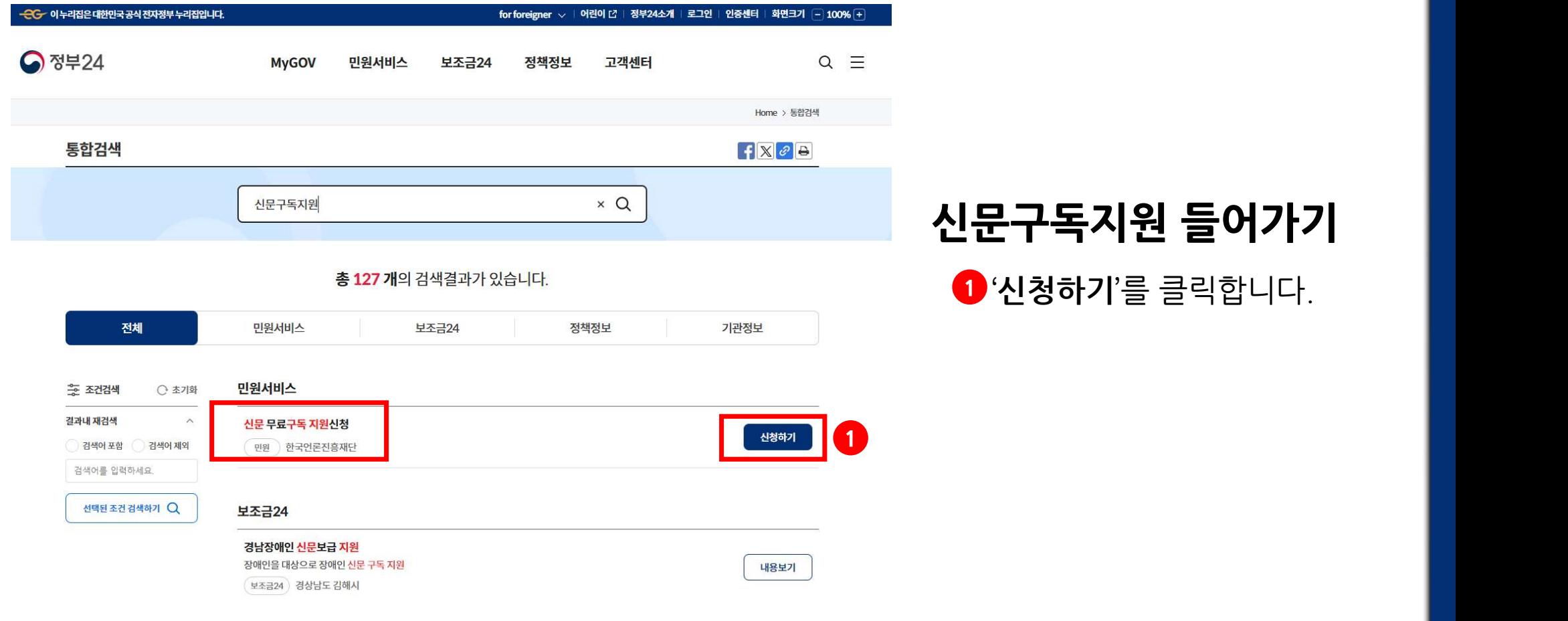

### ❶ 회원인 경우, 아이디 또는 간편인증 또는 공동.금융인증서로 로그인하기 28 정부24 비회원일 경우 비회원 로그인을 선택합니다.

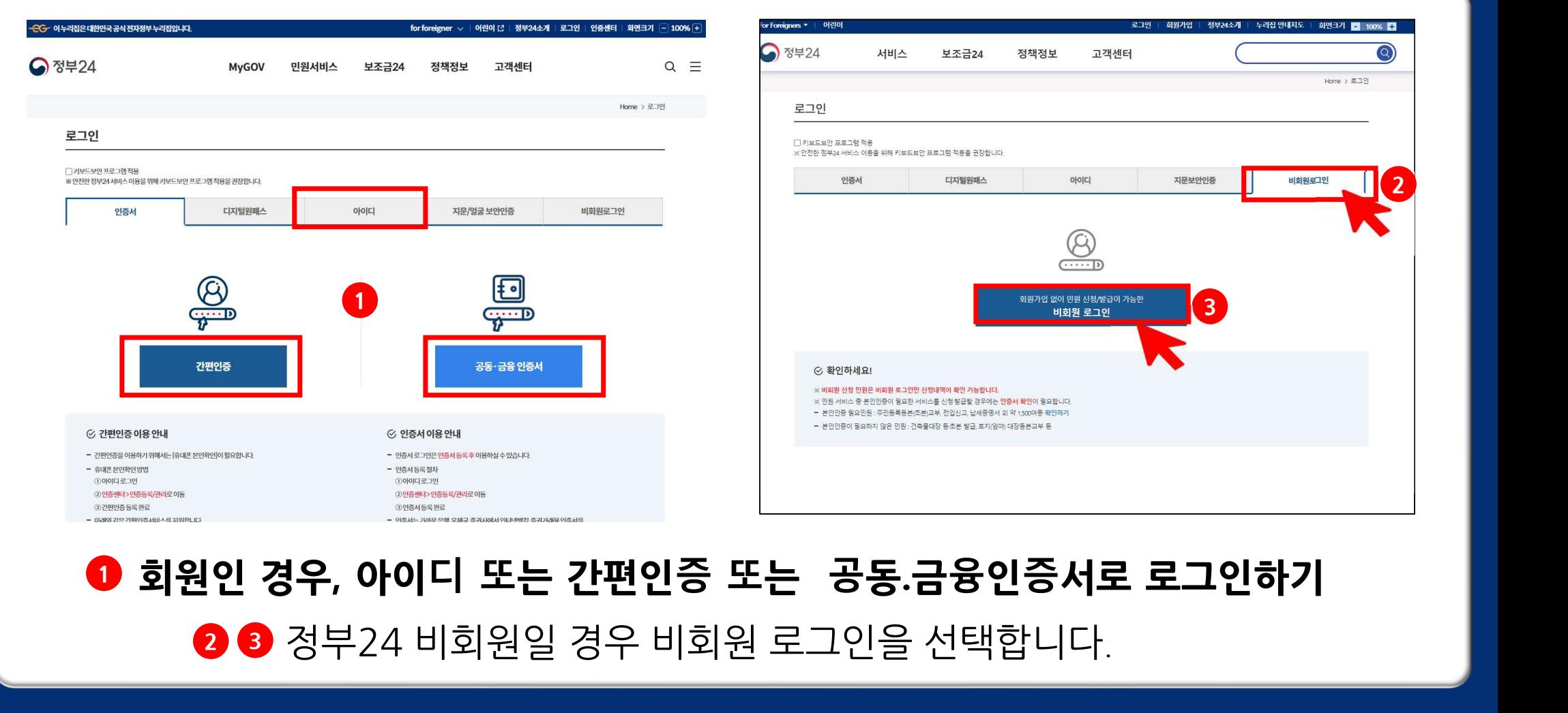

3-1 로그인 하기

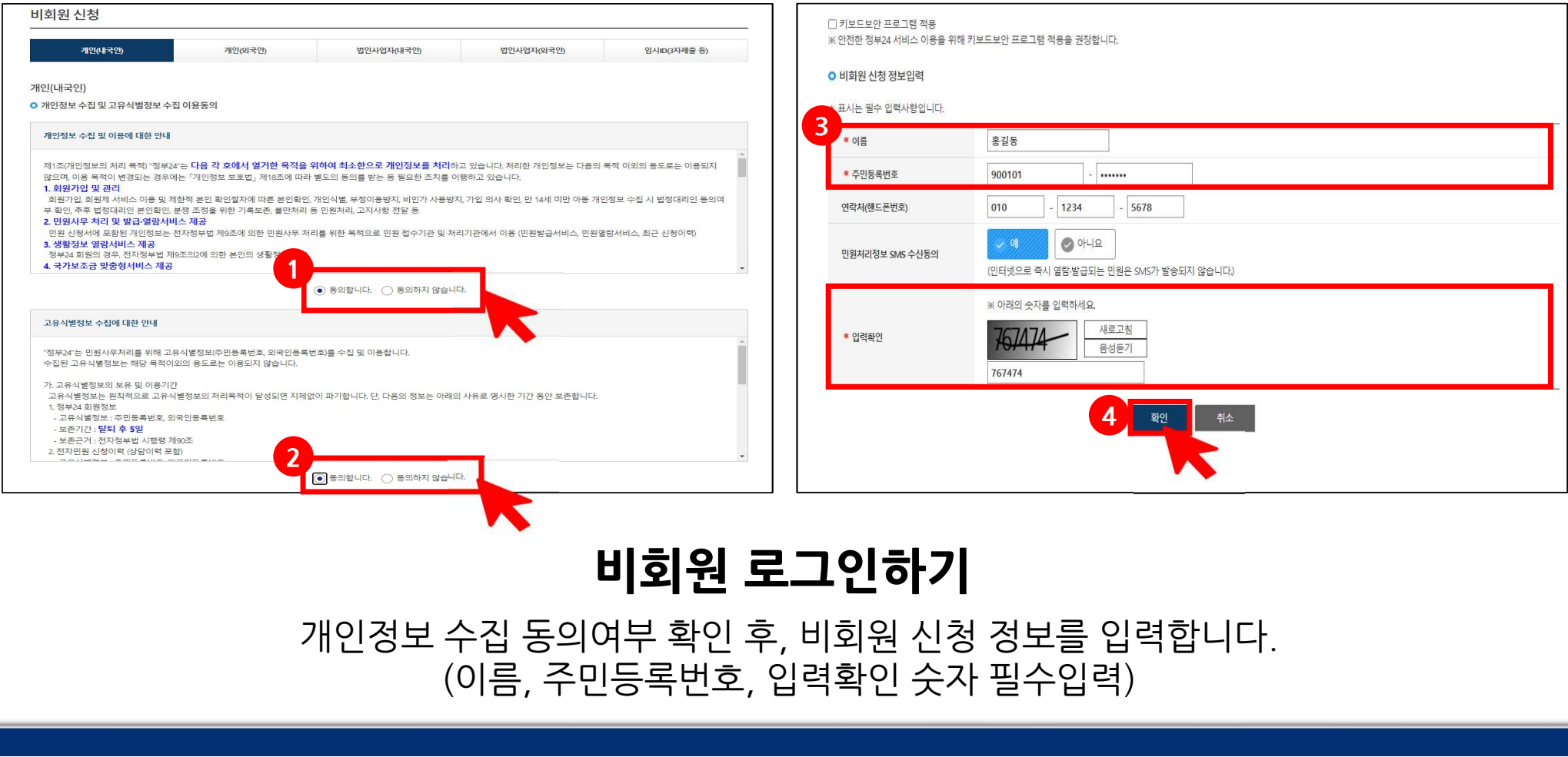

# 3-2 비회원 로그인 하기

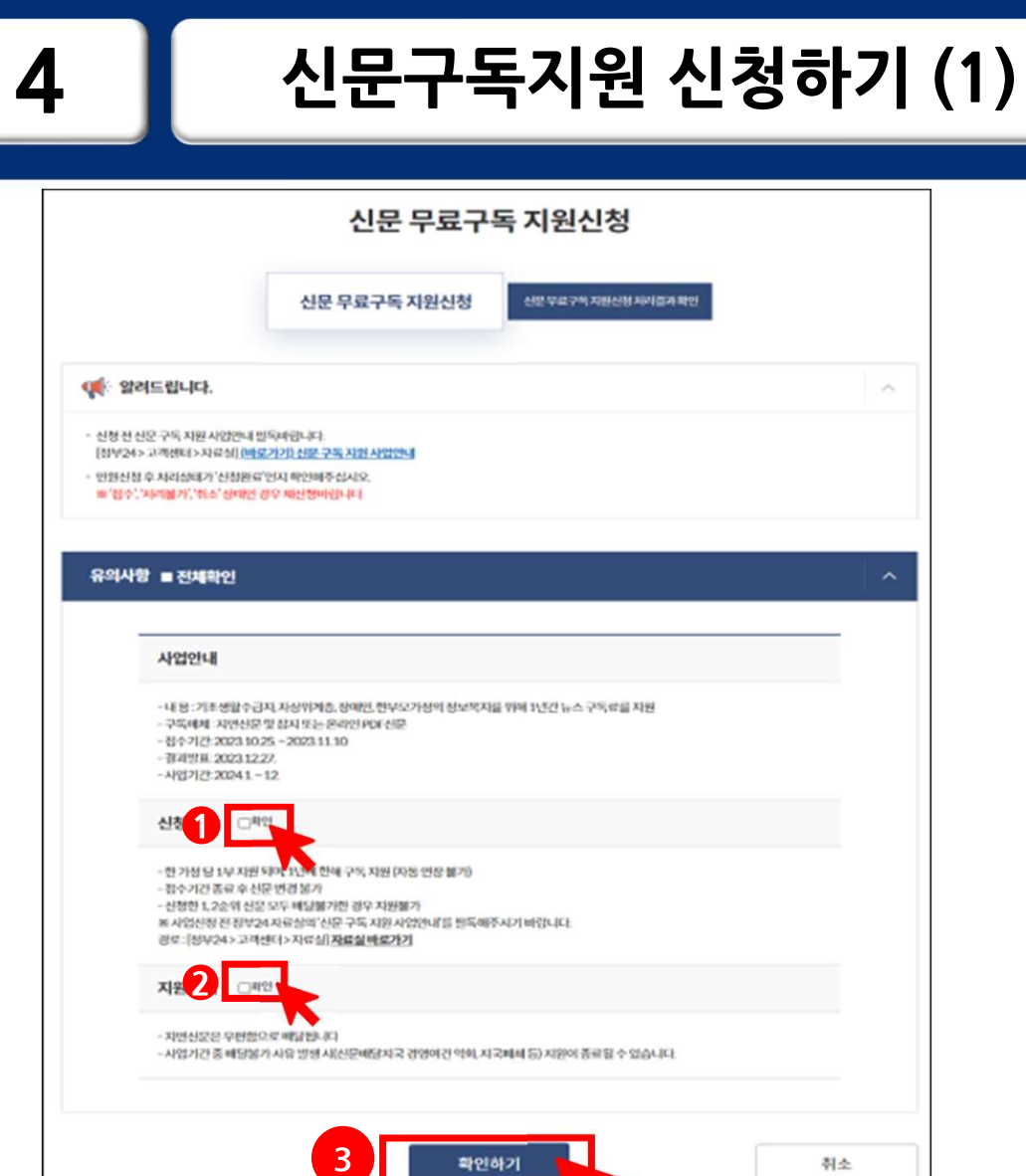

### 사업안내 확인(필수)

사업안내 확인(필수)<br>사업안내, 신청안내, 선정 시 유의사항을<br>서업안내, 신청안내, 선정 시 유의사항을 사업안내, 신청안내, 선정 시 유의사항을<br>정독한 후 '확인'에 체크합니다.

──**^↑입인대 왁인(씔주)**<br>사업안내, 신청안내, 선정 시 유의사항을<br>정독한 후 '확인'에 체크합니다.<br>'확인하기' 버튼을 누르면 신청페이지로 3 '확인하기' 버튼을 누르면 신청페이지로

전환됩니다.

# 4 <mark>. 신문구독지원 신청하기 (2)</mark><br>4 . 신문구독지원 신청하기 (2)

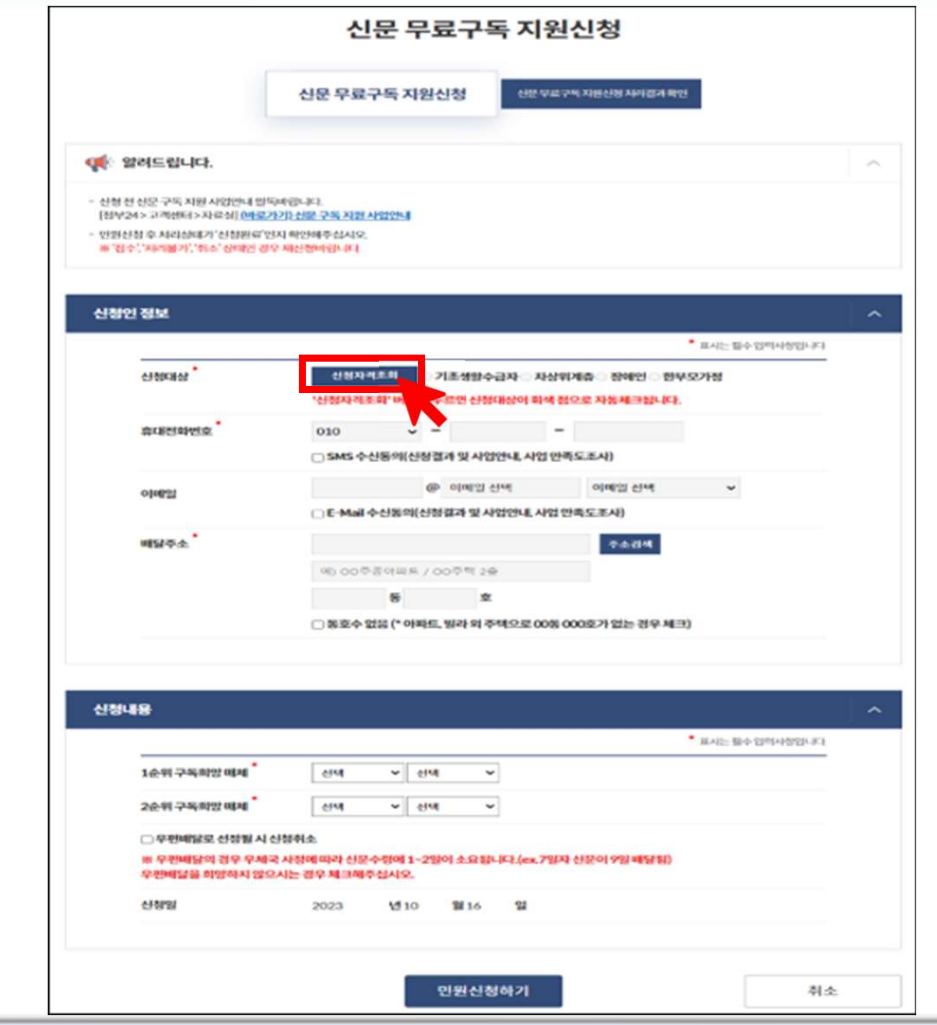

# 신청인 정보 작성

### $\left\{\begin{array}{l} \lambda\in\mathbb{R}^d,\ \lambda\in\mathbb{R}^d,\ \lambda$  $\bigwedge_{i=1}^N\bigwedge_{i=1}^N\bigwedge_{j=1}^N\bigwedge_{j=1}^N\bigwedge_{i=1}^N\bigwedge_{i=1}^N\bigwedge_{j=1}^N\bigwedge_{j=1}^N\bigwedge_{j=1}^N\bigwedge_{i=1}^N\bigwedge_{j=1}^N\bigwedge_{i=1}^N\bigwedge_{j=1}^N\bigwedge_{i=1}^N\bigwedge_{i=1}^N\bigwedge_{j=1}^N\bigwedge_{i=1}^N\bigwedge_{i=1}^N\bigwedge_{i=1}^N\bigwedge_{j=1}^N$ **신성인 성모 삭잉**<br>대상의 신청자격조회를 클릭하면<br>2로 해당 자격기준이 표시됩니다.<br>(실시간 정보를 불러옵니다.<br>오류 시 다시 하번 의 신청자격조회를 클릭하면<br>해당 자격기준이 표시됩니다.<br>|간 정보를 불러옵니다.<br>오류 시 다시 한번<br><sup>학이</sup>을 눌러주세요.) 확인을 눌러주세요.)

# 4 <mark>. 신문구독지원 신청하기 (3)</mark><br>- 신문구독지원 신청하기 (3)

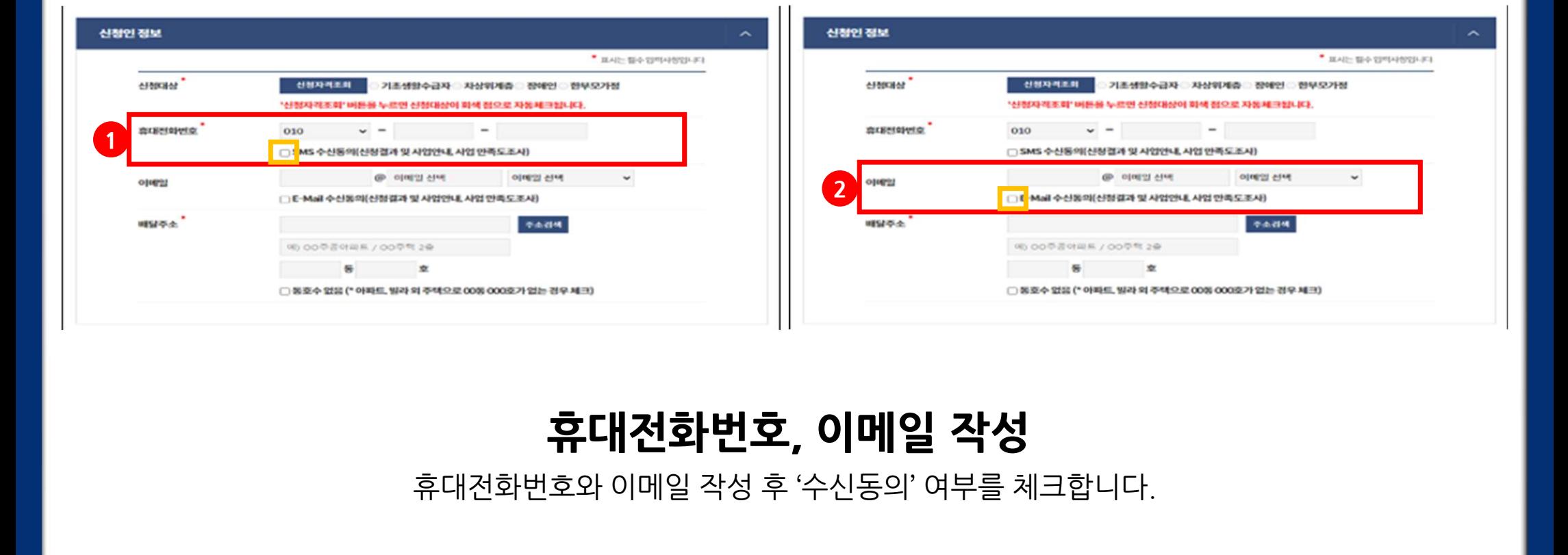

# 4 <mark>. 신문구독지원 신청하기 (4)</mark><br>- 신문구독지원 신청하기 (4)

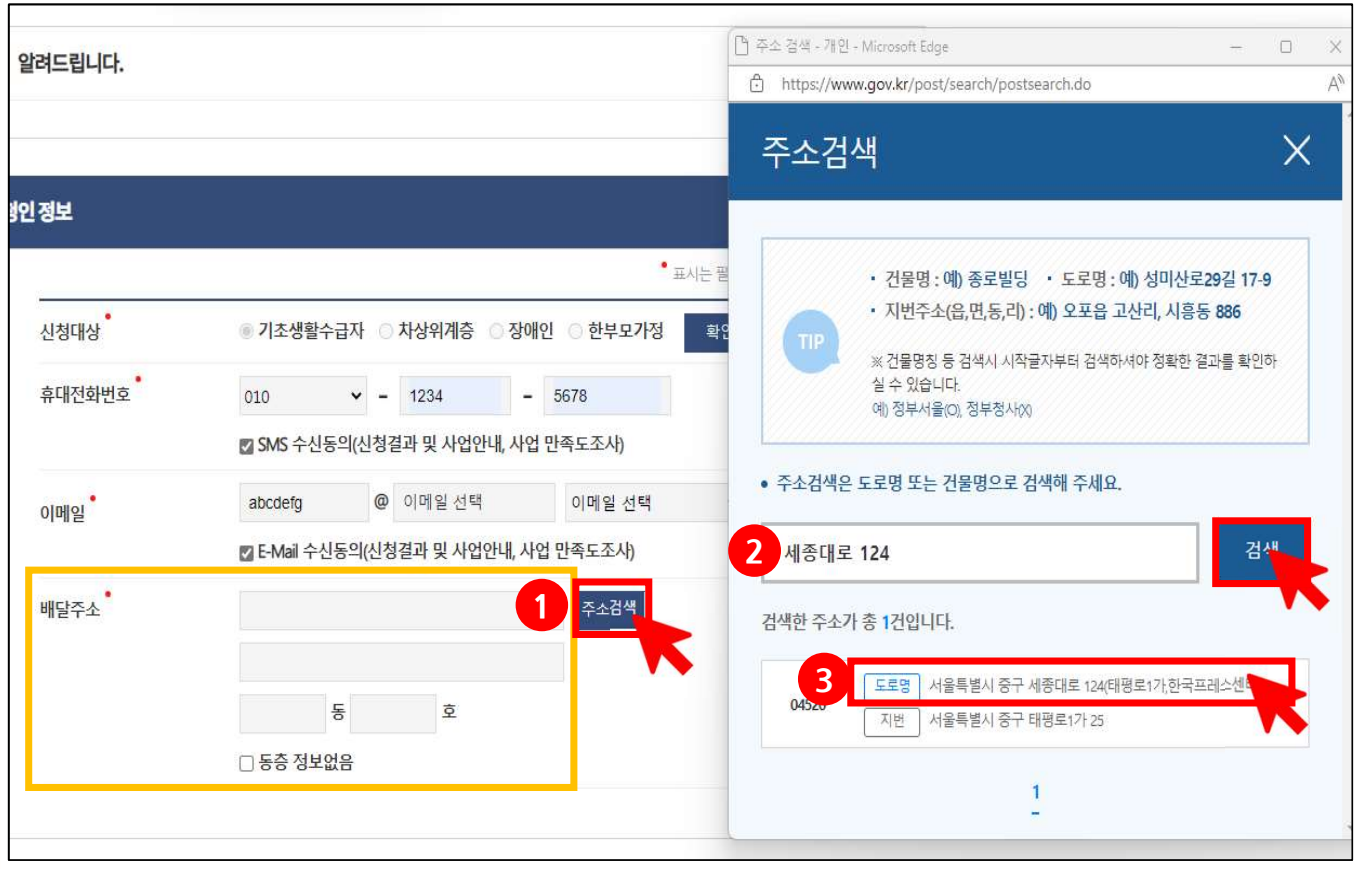

배달주소 작성 ① '주소검색' 클릭 **비달주소 작성**<br>① '주소검색' 클릭<br>② 주소 작성 후 '검색' 클릭<br>③ 주초되 즈ㅅ 클리

**비]달주소 작성**<br>① '주소검색' 클릭<br>② 주소 작성 후 '검색' 클릭<br>③ 조회된 주소 클릭<br>④ 사세즈소 기재 ① '주소검색' 클릭<br>② 주소 작성 후 '검색' 클릭<br>③ 조회된 주소 클릭<br>④ 상세주소 기재<br>④ 상세주소 기재

주소 작성 후 '검색' 클릭<br>조회된 주소 클릭<br>상세주소 기재<br>(단독주택은 '동층 정보없음' 체크)

※ 각 매체별로 신청이 마감될 경우 선택이 불가합니다.(선택가능 매체에서 사라집니다.) 조회되는 매체만 선택 가능합니다. ※ 주거지 인근 신문배달지국에 배달가능 여부를 확인하신 후 신청 바랍니다.<br>※ 주거지 인근 신문배달지국에 배달가능 여부를 확인하신 후 신청 바랍니다.<br>※ 우편배달을 희망하지 않으시는 경우 '우편배달로 선정될 시 신청취소 ' 를 체크 해주세요.<br>※ 객 매체별 상세한 설명은 정부24 > 고객센터 > 자료실 > '2024년 신문 구독 지원 신청 필독사항' 자료에서 확인할 수 있습니다.

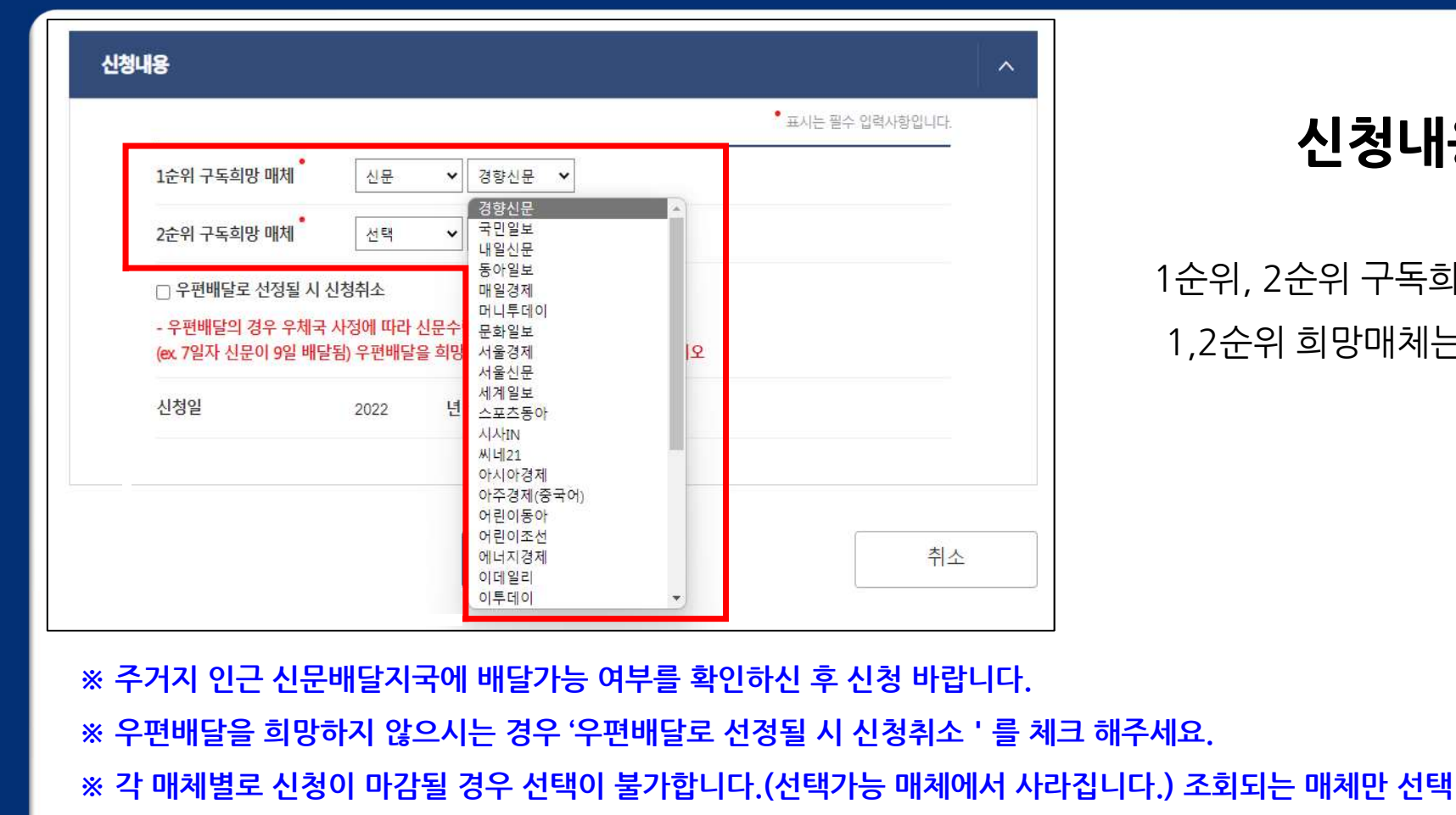

### 1순위, 2순위 구독희망 매체를 선택합니다. **신청내용 작성**<br>|순위, 2순위 구독희망 매체를 선택합니다.<br>1,2순위 희망매체는 동일할 수 없습니다.

# 신청내용 작성

# <sup>5</sup> 신청내용 작성하기

### 신청내용 • 표시는 필수 입력사항입니다. 1순위 구독희망 매체 신문 ▼ 경향신문 ▼ 2순위 구독희망 매체 온라인 PDF v 매일경제PE v ■ 우편배달로 선정될 시 신청취소 - 우편배달의 경우 우체국 사정에 따라 신문수령에 1~2일이 소요됩니다. (ex 7일자 신문이 9일 배달됨) 우편배달을 희망하지 않으시는 경우 체크해주십시오 신청일 2022 년10 월21 일 마지막으로 작성한 내용을 검토한 후, '민원신청하기'를 클릭합니다.신청하기

6 신청하기

# 7-1 신청확인- 신청완료

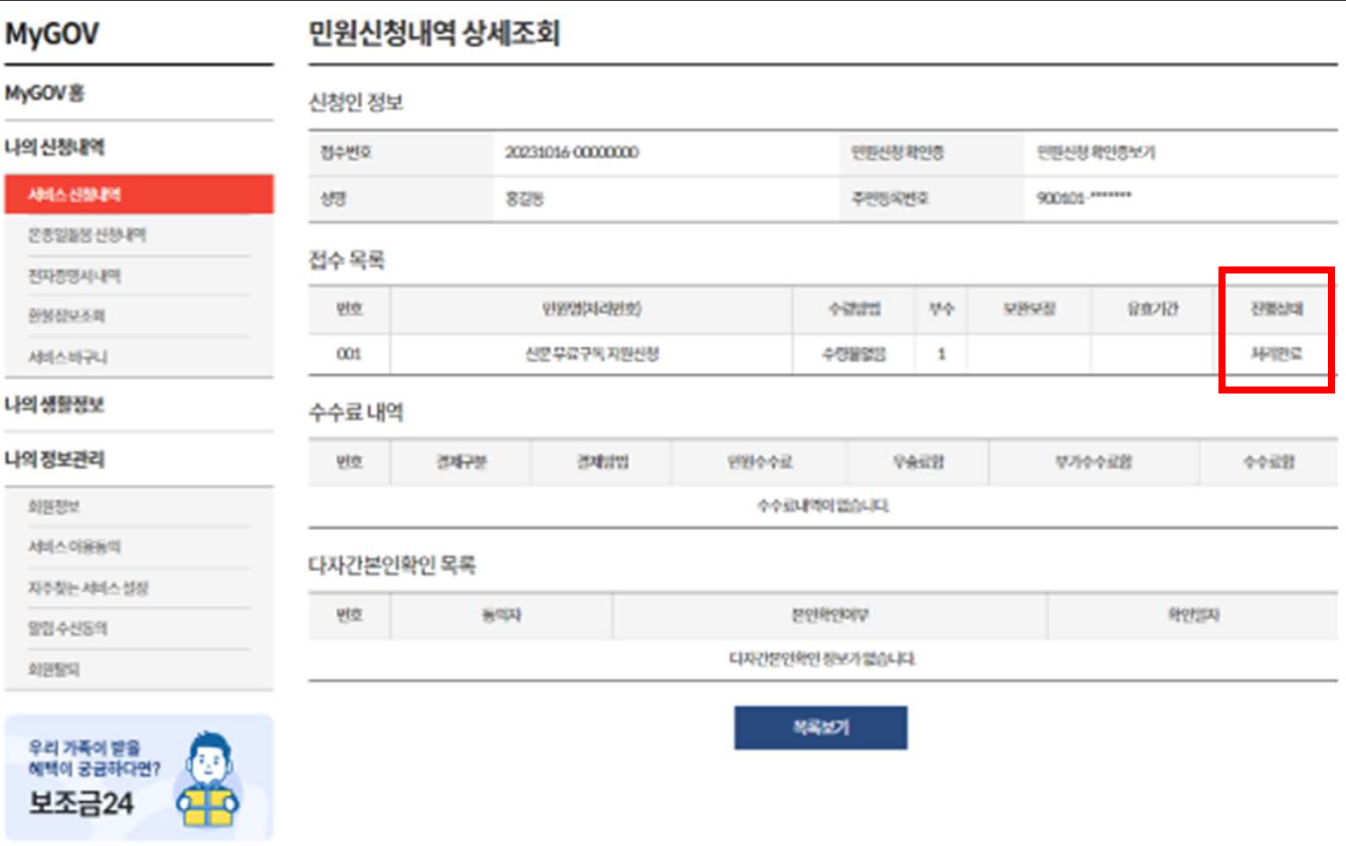

신청완료 확인<br>신청완료 확인<br><sup>!태가 '처리완료'인 경우에만</sup> 진행상태가 '처리완료'인 경우에만 ★신청완료 확인<br><sub>뱅상태가 '처리완료'인 경우에만<br>신청이 완료된 상태입니다.<br>수, 처리불가, 취소 상태인 경우</sub> K 2012년 12월 2012년<br>진행상태가 '처리완료'인 경우에만<br>신청이 완료된 상태입니다.<br>접수, 처리불가, 취소 상태인 경우<br>신행상태' 확인 후 재신청 바랍니다. **신정완료 확인**<br>진행상태가 '처리완료'인 경우에만<br>신청이 완료된 상태입니다.<br>'<mark>진행상태' 확인 후 재신청 바랍니다.</mark><br>'진행상태' 확인 후 재신청 바랍니다.

# 7-2 신청확인-오류 처리상태 확인

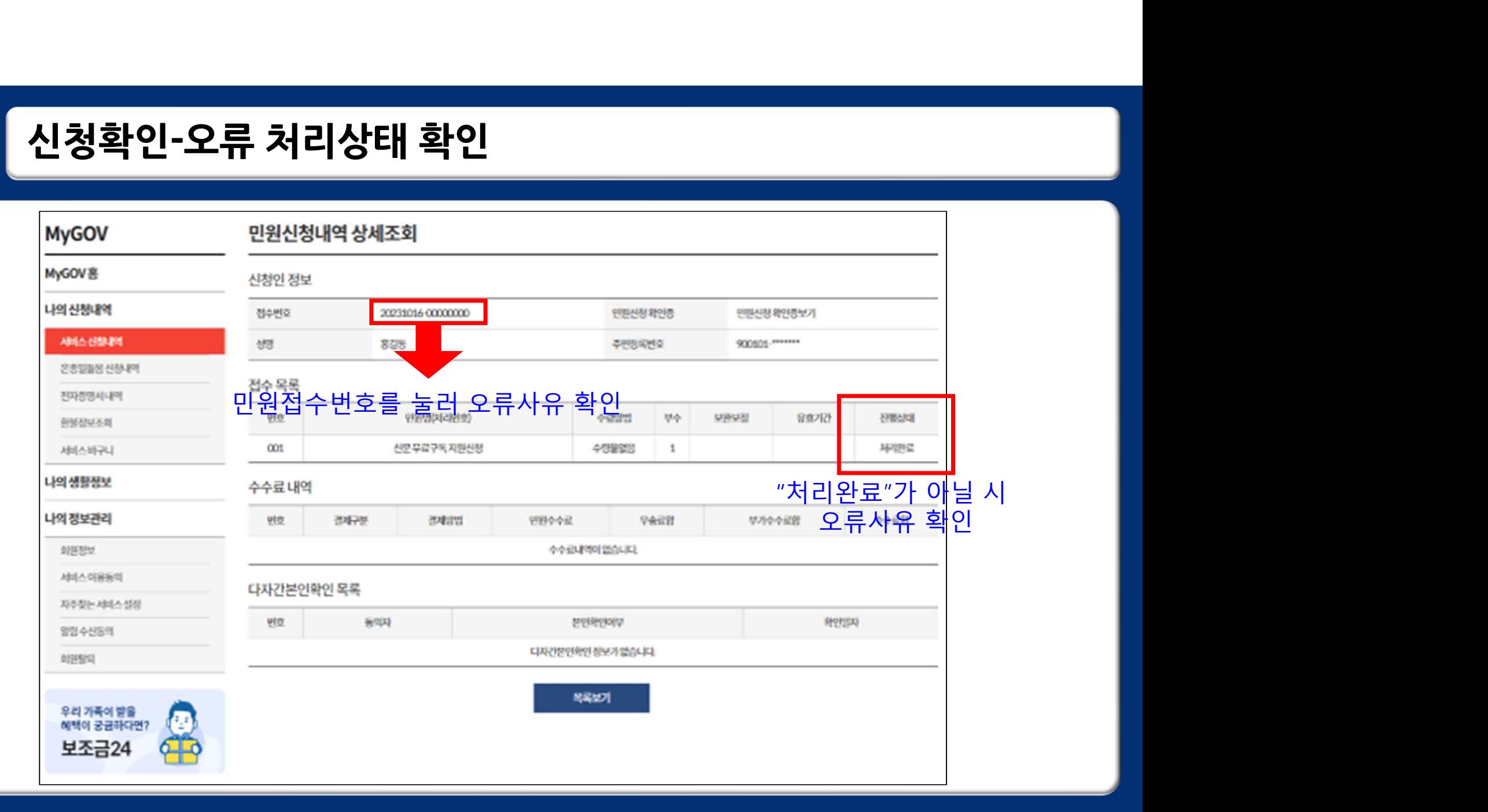

### 7-2 신청확인-신청오류 설명 및 조치방법 -2 <mark>- 신청확인-신청오류 설명 및 조치<br>신청오류 설명 및 조치방법<br>- 수건소: HABLO로로 사회검토 HABLOURISQ 코너</mark>

- **7-2 │신청확인-신청오류 설명 및 조치방법**<br>- 신**청오류 설명 및 조치방법**<br>- ① 접수: 시스템 오류로 신청정보를 시스템에서 확인 하는 중(2-3시간 소요)<br>- 조치방법: 잠시 후 초기 화면으로 돌아가 재신청 ——<br>**신청오류 설명 및 조치방법**<br>① 접수 : 시스템 오류로 신청정보를 시스템에서 확인 하는 중(2-3시간<br>→ 조치방법: 잠시 후 초기 화면으로 돌아가 재신청<br>② 처리분가 : 시스테 오르로 시청정보를 시스테에서 화이해으나 처리불
- **신청오류 설명 및 조치방법**<br>- ① 접수: 시스템 오류로 신청정보를 시스템에서 확인 하는 중(2-3시간 소요)<br>→ 조치방법: 잠시 후 초기 화면으로 돌아가 재신청<br>- ② **처리불가** : 시스템 오류로 신청정보를 시스템에서 확인했으나 처리불가인 경우<br>→ 조치방법: 초기화면으로 돌아가 재신청 **□ 승수 - TT 같 승 및 스카시승 품**<br>① **접수 :** 시스템 오류로 신청정보를 시스템에서 확인 하는 중(<br>→ 조치방법: 잠시 후 초기 화면으로 돌아가 재신청<br>② **처리불가** : 시스템 오류로 신청정보를 시스템에서 확인했으<br>→ 조치방법: 초기화면으로 돌아가 재신청<br>◎ 최소 : ◎ 신청기간이에 1점의 ◎ 글도신형이 선화소미간단 검도 - ⊙ 립구 : 제그림 소규로 단장하도를 제그림에서 복 안 아는 중(2 5시간 소표)<br>- ◇ 초치방법: 잠시 후 초기 화면으로 돌아가 재신청<br>- ◇ **처리불가** : 시스템 오류로 신청정보를 시스템에서 확인했으나 처리불가인 경우<br>- ◇ 추치방법: 초기화면으로 돌아가 재신청<br>- ◇ 취소 : ⓒ신청기간이 아닌경우, ⓒ구독신청이 선착순 마감된 경우, ⓒ휴대폰번호, 주소정보를중복하여 신청한 경우<br>-
- 

② **처리불가** : 시스템 오류로 신청정보를 시스템에서 확인했으나 처리불가인 경우<br>→ 조치방법: 초기화면으로 돌아가 재신청<br>③ **취소** : ⑧신청기간이아닌경우,⑤구독신청이선착순마감된 경우,ⓒ휴대폰번호,주소정보를중복하여신청<br>→ 조치방법 ⑧:신청가능 기간 (10월 25일~11월 10일) 확인 후, 기간 내 재신청<br>→ 조치방법 ⑧:구독신청이 선착순 마감된 경우 내년 사업에 참여해주시길 바랍니다. → 조치방법: 초기화면으로 돌아가 재신청<br><mark>③ 취소</mark> : ⑧신청기간이 아닌경우, <mark>⑨구독신청이 선착순 마감된 경우, ⓒ 휴대폰번호, 주소정보를 중복하여 신</mark><br>→ 조치방법 ⑧:신청가능 기간 (10월 25일~11월 10일) 확인 후, 기간 내 재신청<br>→ 조치방법 ⑥:구독신청이 선착순 마감된 경우 내년 사업에 참여해주시길 바랍니다.<br>→ 조치방법 ⑥:동일한 내용의 신청정보가 존재함으로 담당자에게 정 ③ 취소 : ⑧신청기간이 아닌경우, ⑤ 구독신청이 선착순 마감된 경우, ⓒ 휴대폰번호, 주소정보를 중복하여 신청한 경우<br>→ 조치방법 ⑧: 신청가능 기간 (10월 25일~11월 10일) 확인 후, 기간 내 재신청<br>→ 조치방법 ⑥: 구독신청이 선착순 마감된 경우 내년 사업에 참여해주시길 바랍니다.<br>→ 조치방법 ⓒ: 동일한 내용의 신청정보가 존재함으로 담당자에게 정상 신청여부를 확인하시길 바랍니다 **③ 귀**고 : じ신경가단이이단영구,④ㅜ극간경이신적군미심관 경<br>→ 조치방법 ⑧:신청가능 기간 (10월 25일~11월 10일) 확인<br>→ 조치방법 ⑥:구독신청이 선착순 마감된 경우 내년 사업에 침<br>→ 조치방법 ⓒ:동일한 내용의 신청정보가 존재함으로 담당자<br>※ 한국언론진흥재단 신문유통팀 (☎ 02-2001-7557)

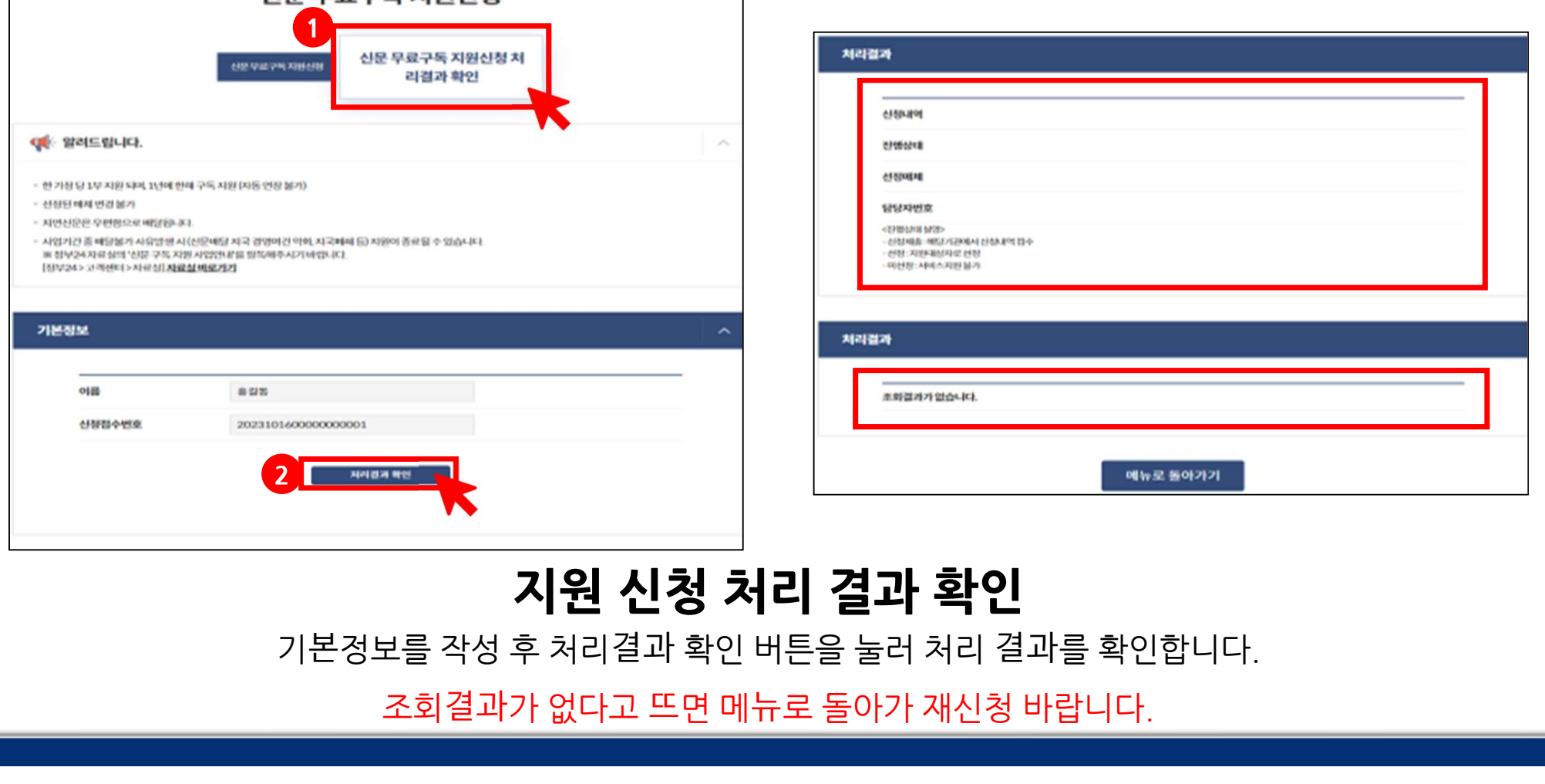

<sup>8</sup> 선정 여부 결과 확인

신문 무료구독 지원신천